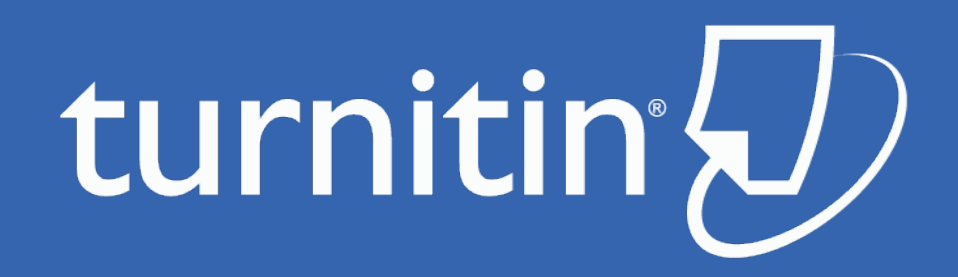

### Turnitin Manual for instructors Pusan National University

### Agenda

- **Creating a Turnitin Account**
- **Adding a Class**
- **Adding Students**
- **Adding an Assignment**
- **Editing Assignment Settings**
- **Feedback Studio Overview**
- Who to contact?

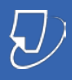

### Creating a Turnitin Account

### □ How to create a Turnitin Account?

- Send an account request to the Turnitin admin of Pusan National University
	- The email should be included youtr 1)name 2)department 3)e-mail address [\*\*\*\*\*@pusan.ac.kr])
	- Once done the admin will send you a notice
	- You also can refer to following link from library webpage
		- [https://lib.pusan.ac.kr/en/research/plagiarism](https://lib.pusan.ac.kr/en/research/plagiarism-prevention/turnitin/)prevention/turnitin/

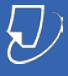

### Adding a Class

Once you log in, you will be directed to your class page. Click the 'Add Class' button to create a class.

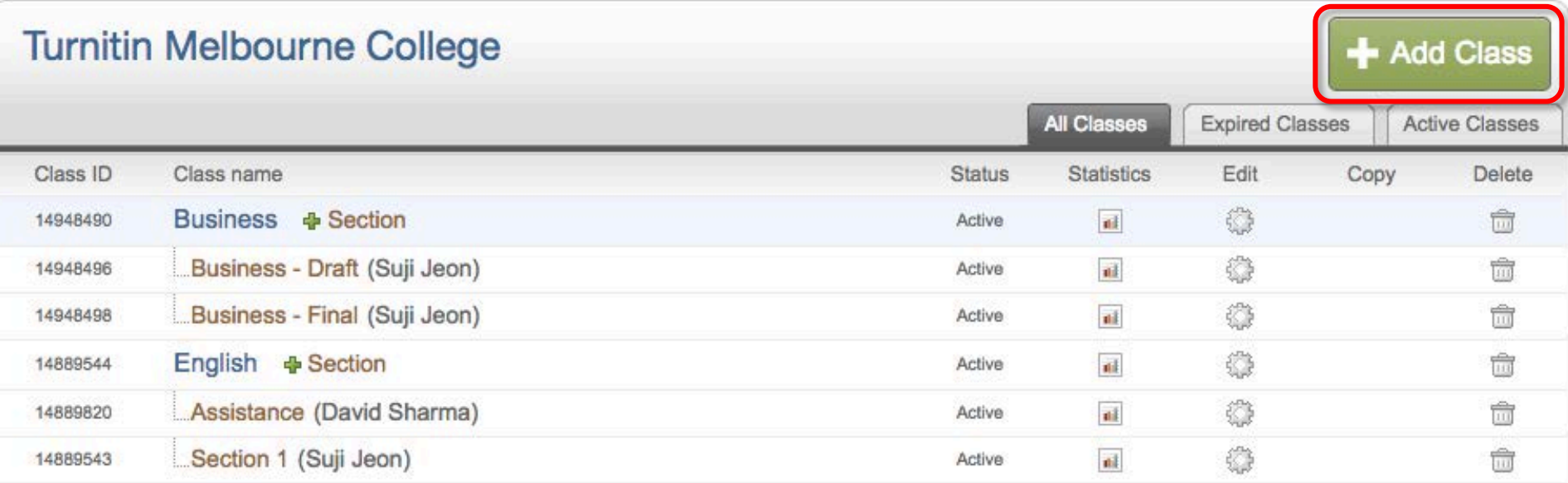

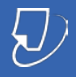

### Adding a Class

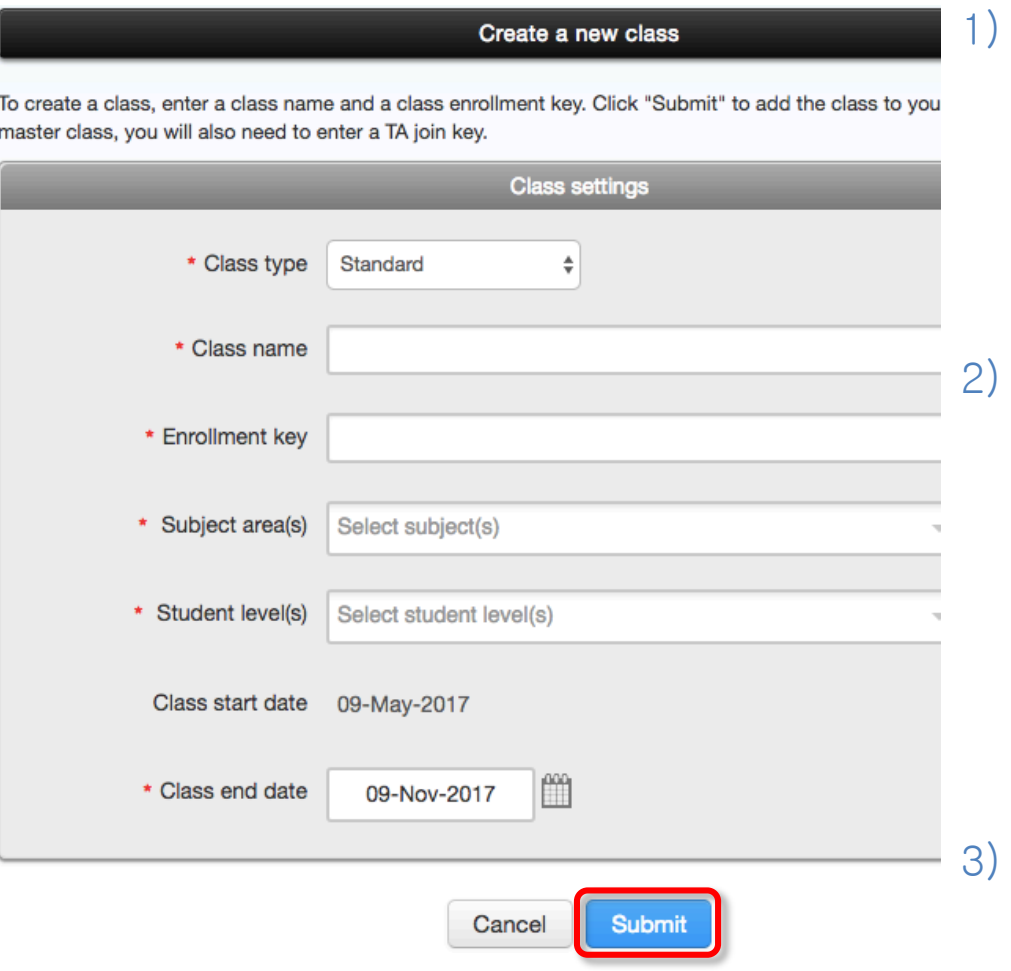

1) On the 'Create a New Class' page, enter a class name and an enrollment key. The class enrollment key is for your students to enroll in your class. Pick a key that is easy for your students to remember.

- The end date is the date your class expires. When a class expires, students can no longer submit papers or enroll in the class. The default duration for all classes is 6 months. If you want your class to last longer or shorter, you can change the end date.
- 3) Click 'Submit' to add the class to your homepage.

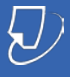

### Adding a Class

Once you click 'submit' button, the Class ID will be generated. Students will use this ID along with the class enrollment password to enroll in your class.

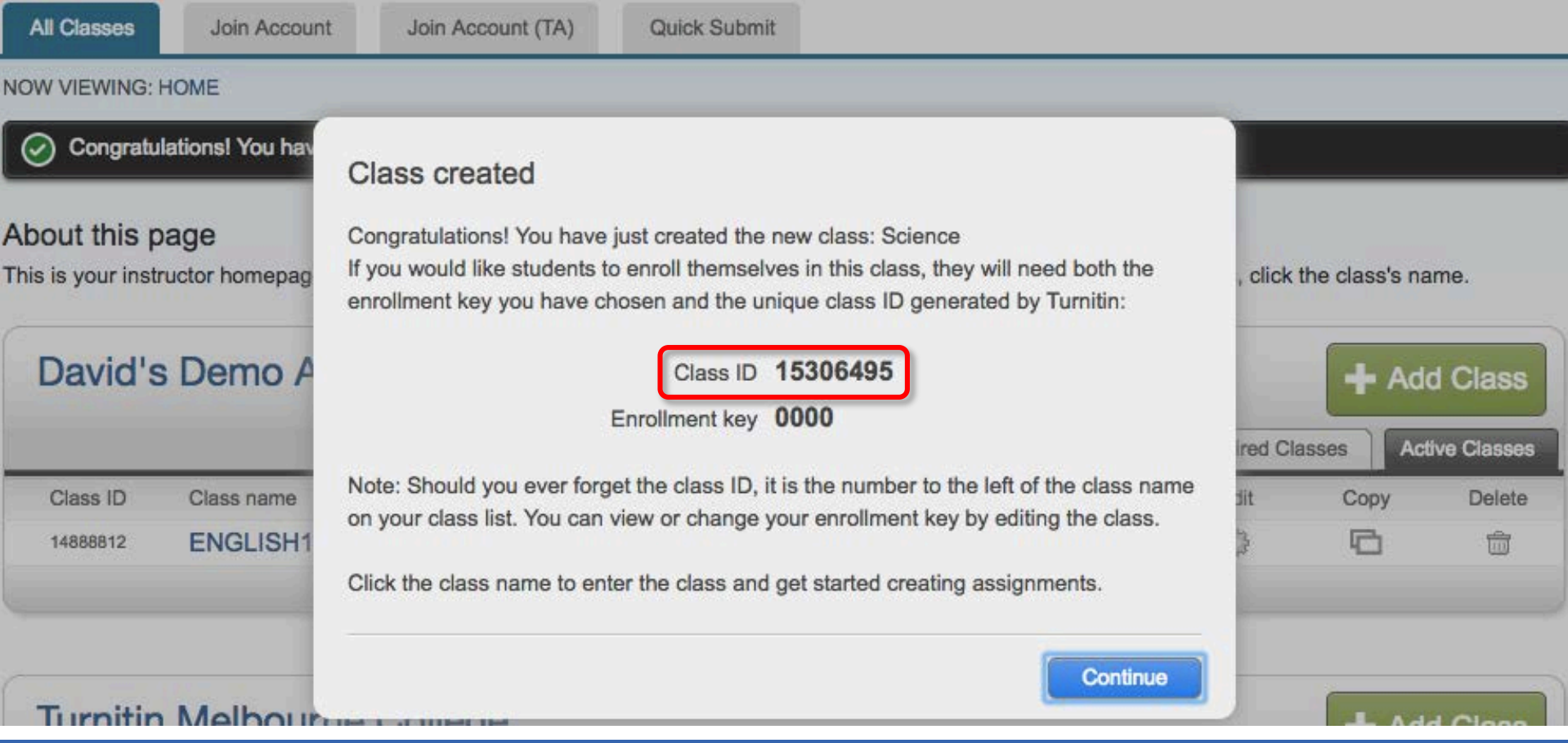

### Adding Students

- 1) Click the class name to add your students
- 2) Click "Students" tab (this tab only appears after you click the class name)

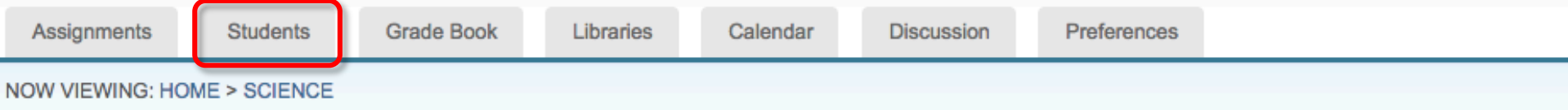

### About this page

This is your class homepage. Click the "Add assignment" button to add an assignment to your class homepage. Click an assignment's "View" button to view the assignment inbox and any submissions that have been made to the assignment. You can make submissions by clicking on the "Submit" option in the assignment's "More actions" menu.

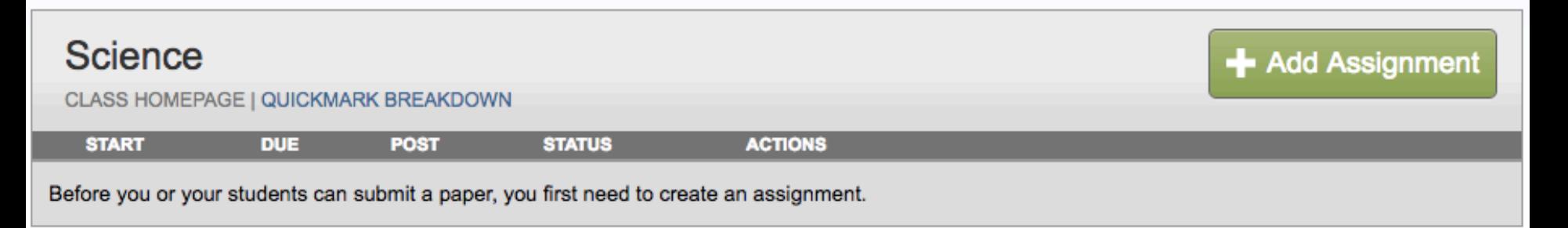

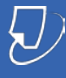

### Adding Students

- 1) Add Student: Enroll a single student  $-$  first name, last name, and Email address
- 2) Upload Student List: The student list must be one hundred (100) entries or less. The list must be a Microsoft Word, Microsoft Excel, or plain text (.txt) file. The first name, last name, and Email address for each student must be provided.

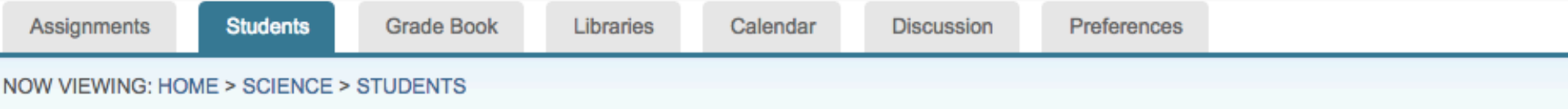

#### About this page

The student list shows the students enrolled in your class. To add a student, click the add student link. If you would like to send an email to your class, click the email all students link. Click a student's name to view his or her submissions.

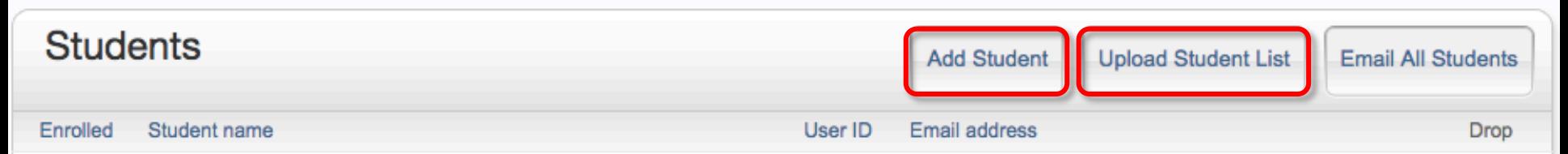

Welcome! Currently, there are no students enrolled in this class. We recommend you have your students enroll themselves, using the class ID and class enrollment key you created. If you prefer, you can also enroll students in your class manually. To enroll your first student, click here. To add additional students, click "add student" above.

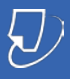

### Adding Students

As soon as students are added to a class a confirmation Email is sent to the Email address provided.

- If the student has an existing user profile, the confirmation Email contains only notification of the new class enrollment.
- If the Email address used was not for an existing student user in the Turnitin system, the confirmation Email will allow the student to create their password.

New student user profiles that have never logged in are indicated with a pink highlight over the enrollment date to the left of the stude student list page.

Student QuickStart Guide

[https://guides.turnitin.com/01\\_Manuals\\_and\\_Guides/Student](https://guides.turnitin.com/01_Manuals_and_Guides/Student_Guides/01_Student_QuickStart_Guide) \_Guides/01\_Student\_QuickStart\_Guide

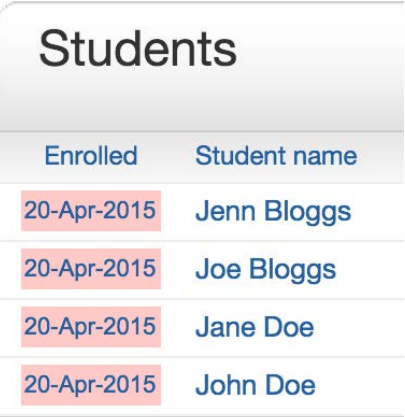

2016 Turnitin LLC. Company

### Adding an Assignment

After adding students, you can create an assignment. You may create an assignment before adding students.

Within your class homepage click on the 'Add Assignment' button to create an assignment.

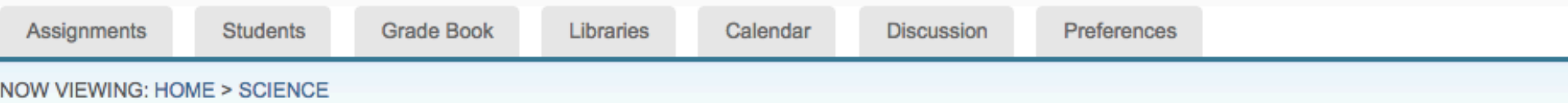

#### About this page

This is your class homepage. Click the "Add assignment" button to add an assignment to your class homepage. Click an assignment's "View" button to view the assignment inbox and any submissions that have been made to the assignment. You can make submissions by clicking on the "Submit" option in the assignment's "More actions" menu.

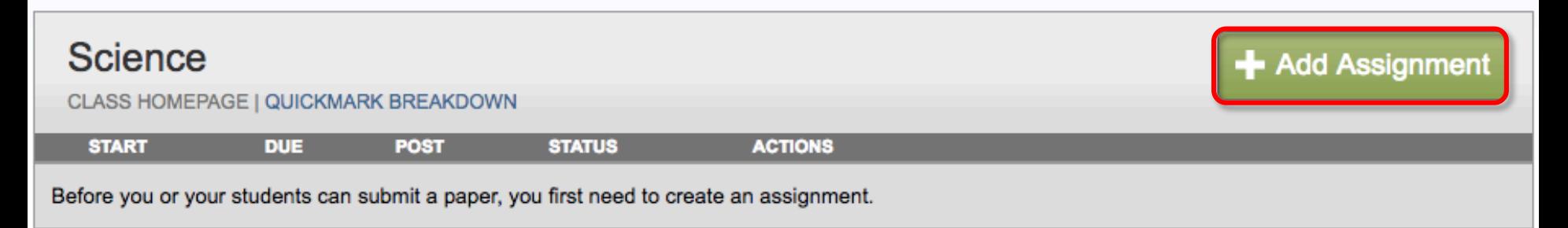

### Adding an Assignment

- 1) Create a title for the assignment.
- 2) Set the assignment Start, Due, and Post dates and times.

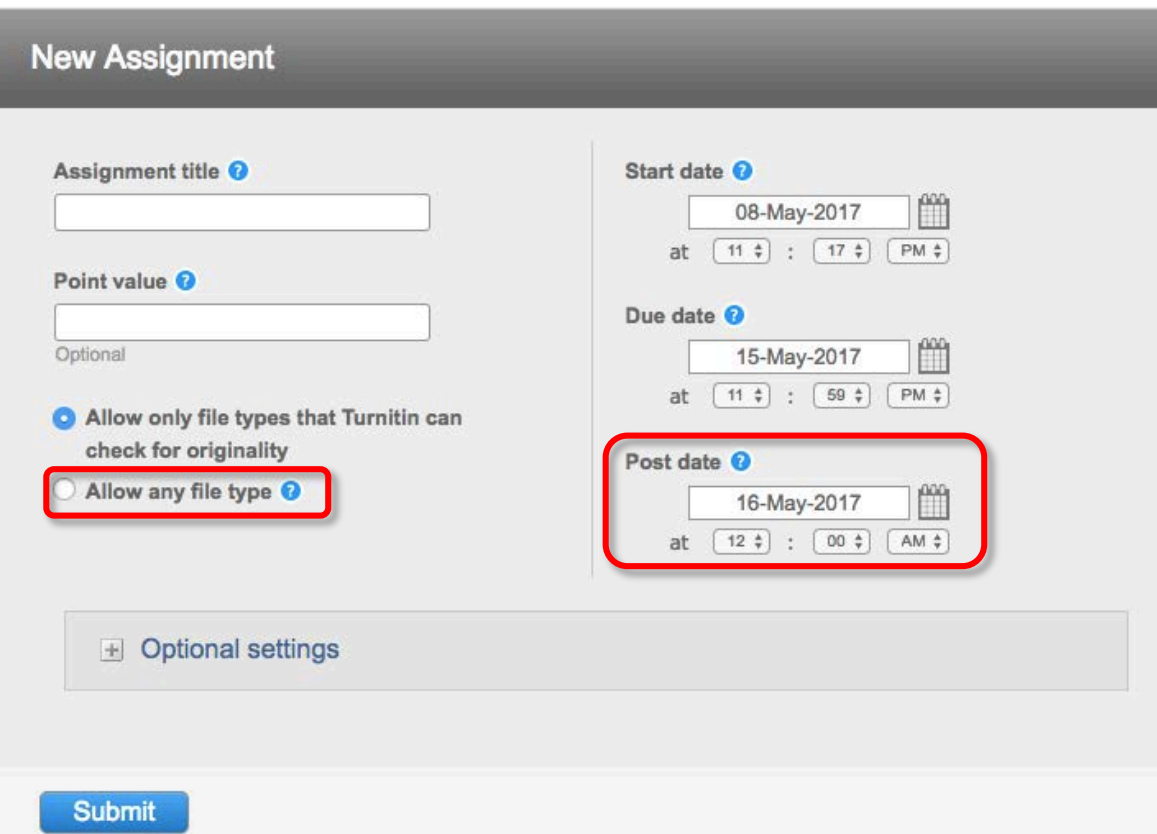

Allow any file type: For assignments that do not require Originality Reports, you can select Allow any file type.

Post Date: the date that marks and feedback from GradeMark are released to students

# File Types

### CAN Generate Originality Reports CANNOT Generate Originality

- Microsoft Word® (.doc/.docx)
- OpenOffice Text (.odt)
- WordPerfect® (.wpd)
- PostScript (.ps/.eps)
- HTML
- Hangul Word Processor file (.hwp)
- Rich text format (.rtf)
- Plain text (.txt)
- Google Docs via Google Drive™
- Adobe® PDF
- Microsoft PowerPoint<sup>®</sup> (.pptx, .ppt, .ppsx, and .pps)
- Microsoft Excel® (.xls and .xlsx)

# **Reports**

- Microsoft® Works (.wps) file types.
- Apple Pages file types.
- Spreadsheets created outside of Microsoft Excel (i.e. .ods).
- GDOC files (.gdoc) which are just links to online Google Document files, but don't actually contain text or the document's content. Google Drive must be used to upload Google Docs.

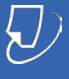

### File Types

### Minimum & Maximum File Requirements

The paper being submitted must contain more than 20 words, must be under 40MB (or approximately two million characters), must not exceed 400 pages in length, and must not contain spaces in between every letter (l i k e t h i s).

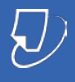

### Adding an Assignment

Click on the (+) link for "Optional Settings" and set the preferences for your assignment.

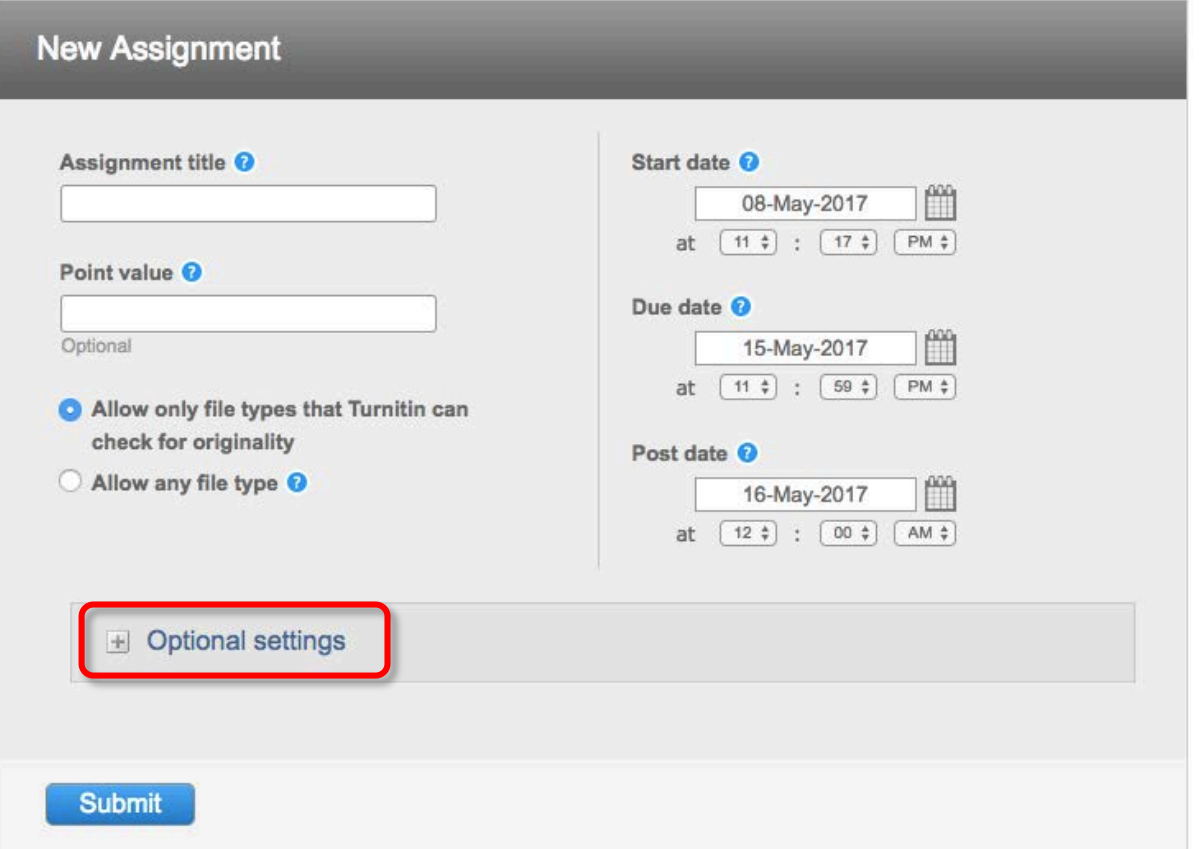

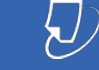

# Optional Settings

### **□** Advanced Assignment Option

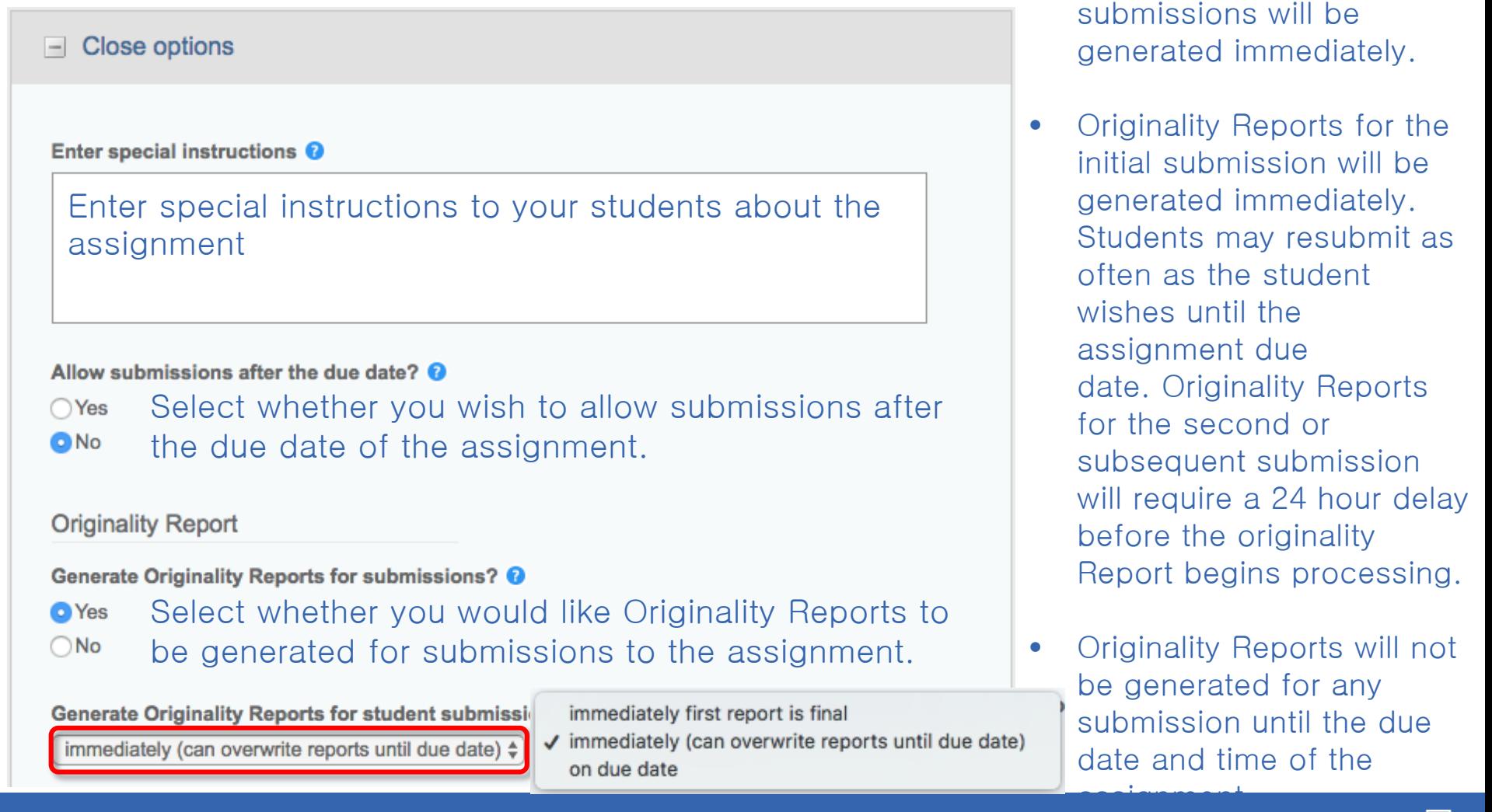

• Originality Reports for all

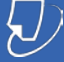

# Optional Settings

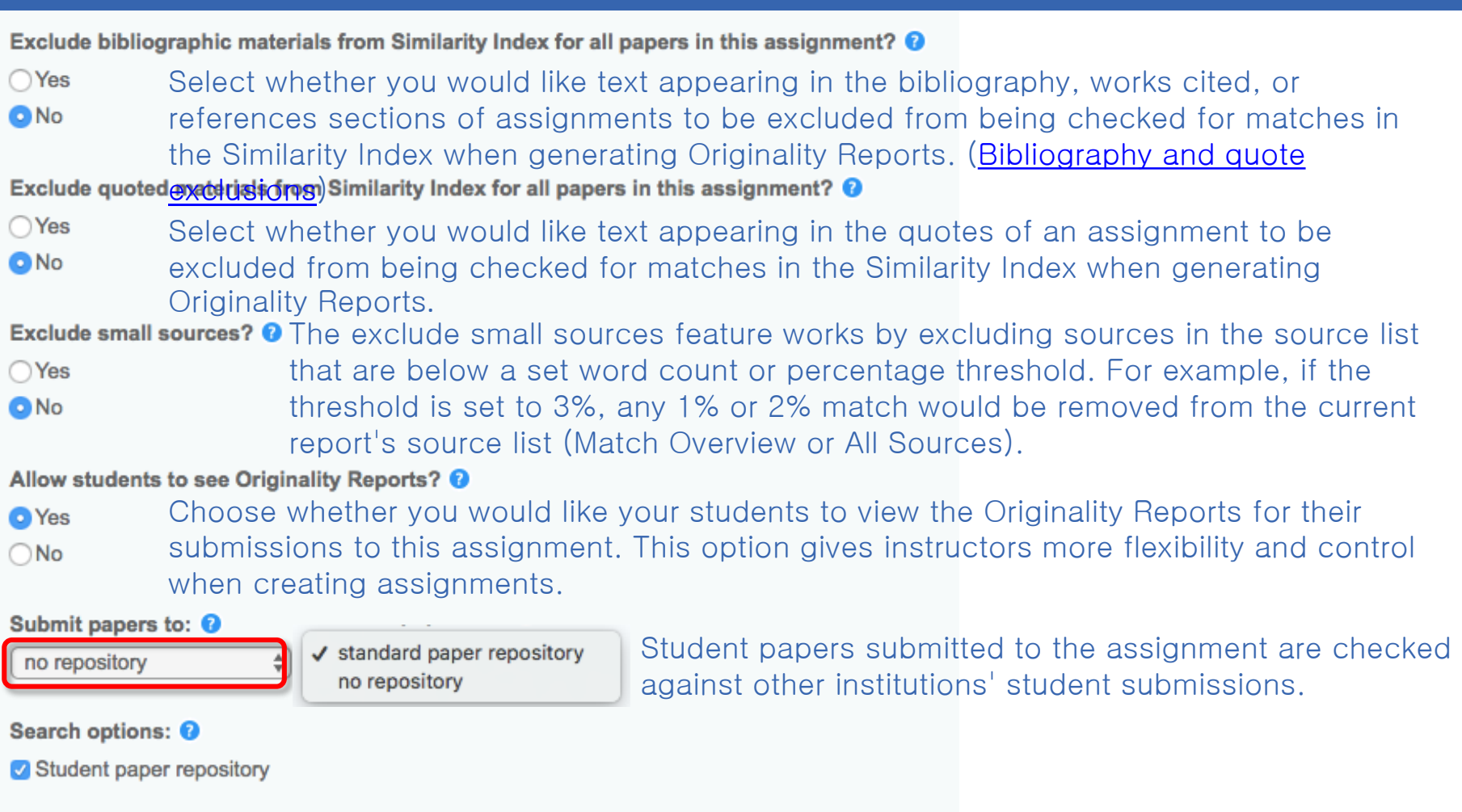

- Ourrent and archived internet
- Periodicals, journals, & publications

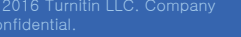

# Optional Settings

#### GradeMark

Attach a rubric/form to this assignment <sup>1</sup> Note: students will be able to view the attached rubric/form and its content prior to submitting.

No rubric/form

Launch Rubric/Form Manager

Find a rubric that's right for your assignment in Turnitin Teaching Tools

ETS® e-rater® Settings (Beta) Enable grammar checking using e-rater® technology? <sup>O</sup> **O** Yes

 $\bigcirc$  No

Note: Turnitin for iPad® doesn't currently support ETS® e-rater®. All viewing and management of ETS® e-rater® results must be completed through Turnitin directly.

**Select ETS® handbook** 

**High School** 

**Select English Dictionary** 

◯ US English Dictionary

◯ UK English Dictionary

**O** Both US and UK English Dictionaries

 $\div$ 

Categories enabled by default <sup>O</sup>

**Spelling** 

**Grammar** 

**J** Usage

Mechanics

Style

V Would you like to save these options as your defaults for future assignments?

If you would like to use a rubric to grade the papers submitted to the assignment, you may use the rubric list drop down menu to select a previously created or imported rubric, or you can launch the rubric manager by clicking on the Launch Rubric Manager link and create a new rubric to attach to the assignment.

This feature of assignment creation provides instructors with the option to enable the  $e^$ rater grammar and spelling check for all submissions to the assignment. When enabled student submissions receive detailed grammar feedback in GradeMark automatically through the erater technology.

Students will be able to get grammar feedback from ETS e-rater as soon as they submit their work if it's been enabled for the

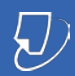

## Edit Assignment Settings

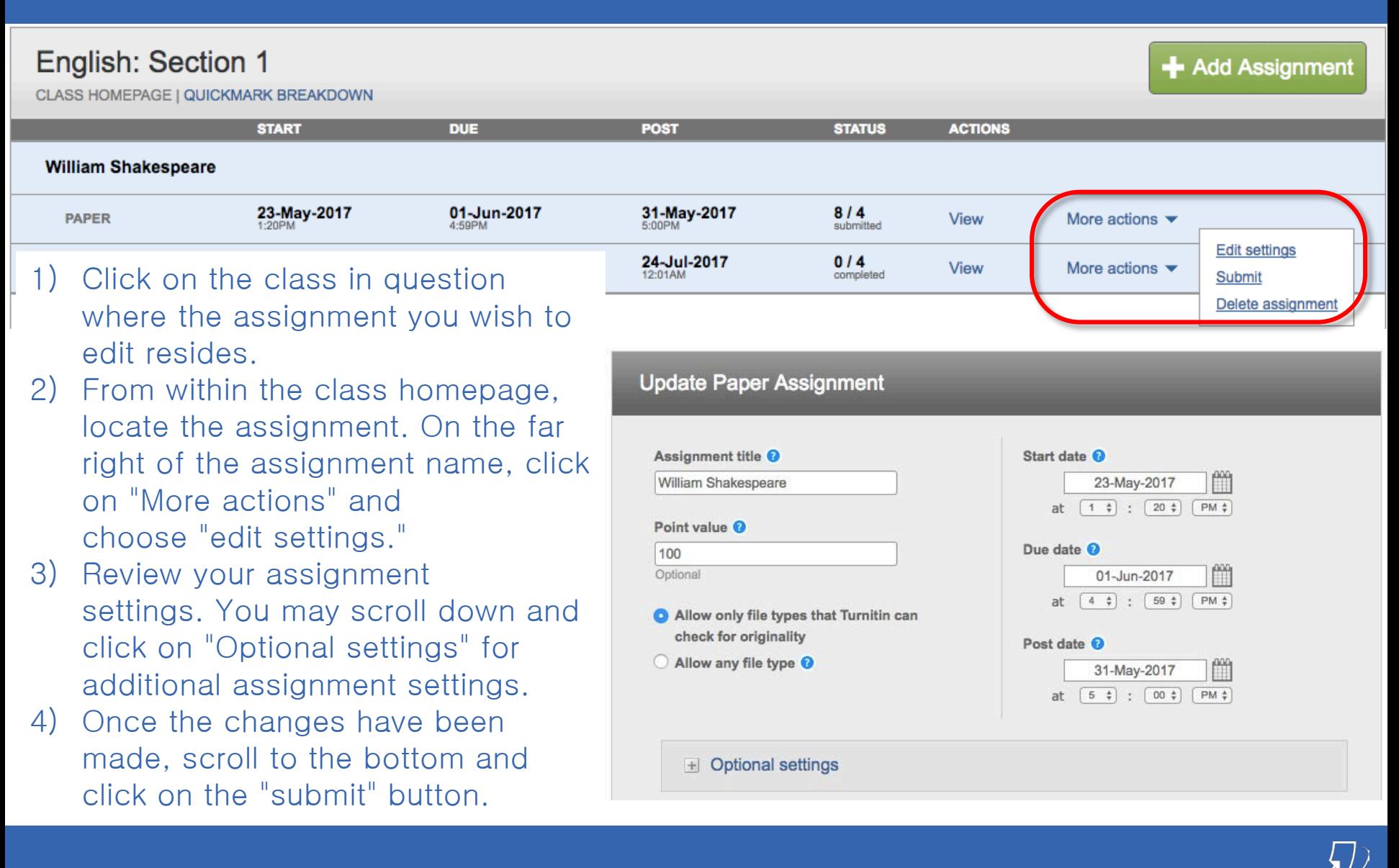

# The Assignment Inbox

- Author Students who submitted a paper
- Title  $-$  Title of the paper submitted
- $Similarity The overall similarity percentage of the paper in the Turnitin repositories$
- Grade  $-$  A blue pencil icon indicates that a paper is ready to be graded, but has not yet been graded. Once a paper is graded, the point value given to the paper will replace the pencil icon in the grade column.
- Response Indicate whether students have viewed their graded papers or not.<br>• File Download a copy of the submission as originally uploaded by the studen
	- $\mathsf{File}$  Download a copy of the submission as originally uploaded by the student to the assignment
- $\blacksquare \bullet$  **Paper ID** The unique numeric ID number assigned to every submission made to Turnitin. This column contains a dash if no submission was made. The paper ID is also provided to students or instructors when submitting by file upload or copy and paste as part of the digital receipt

 $\Delta$ **Date** – The date of a submission.

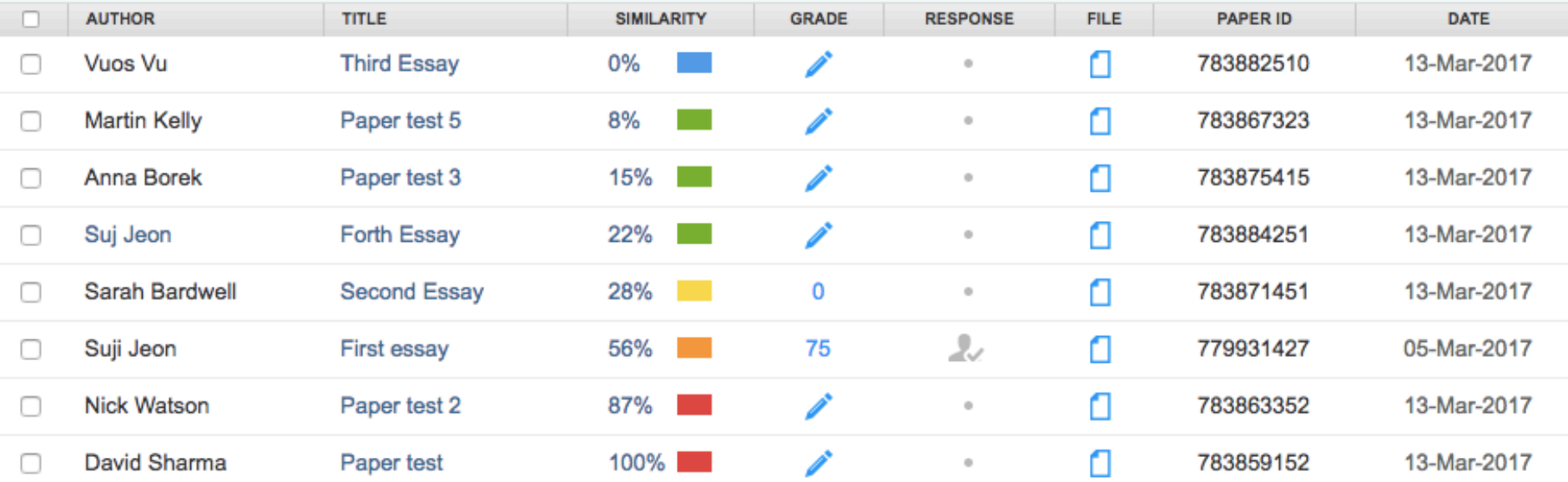

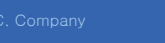

ters

### The Assignment Inbox

### $\Box$  The possible similarity indices are:

- Blue: No matching text Green: One word to 24% matching text Yellow: 25-49% matching text Orange: 50-74% matching text
- Red: 75-100% matching text

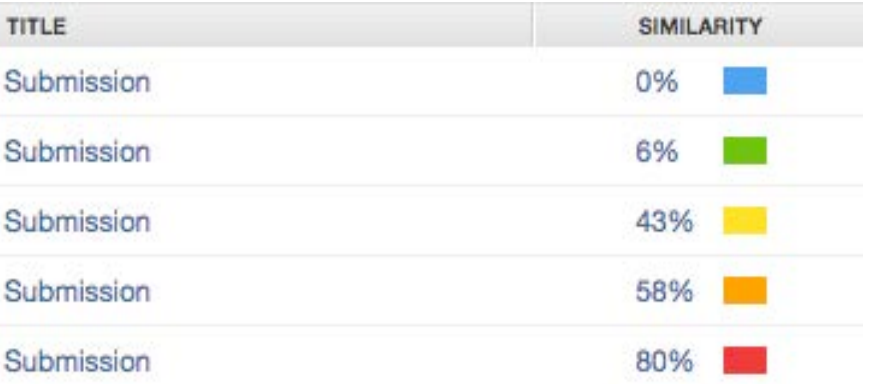

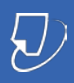